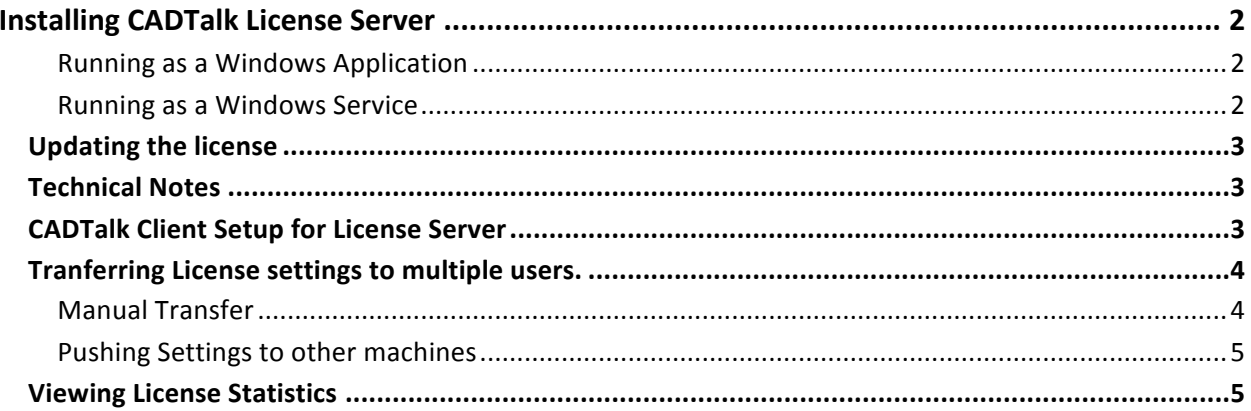

# **Installing CADTalk License Server**

To deploy the license service to the customer, simply copy the license service folder (inside of the zip file) to that customer computer which will act as the designated server to listen and reply to requests for activation. The service can be run as a Windows application or a Windows service:

# **Running as a Windows Application**

To run the license service as a Windows application, simply run the LicenseServiceApp.exe application that is present in the root folder (not the copy present in the 'bin' sub-folder).

# **Running as a Windows Service**

To run the license service as a Windows service, use the command line as follows :

# **Install the service:**

LicenseServiceApp.exe action=install

This installs the service and when started, the service will run as the LocalSystem account. To specify the username and password, use:

LicenseServiceApp.exe action=install username=<<username>> password=<<password>>

eg:

LicenseServiceApp.exe action=install username=MYDOMAIN\MainUser password=MainUserPassword

# **Note**

The username that is specified must be configured to have the 'Log in As Service' right via the Local Security Policy.

# **Start the service**

LicenseServiceApp.exe action=start

# **Stop the service**

LicenseServiceApp.exe action=stop

# **Uninstall the service**

LicenseServiceApp.exe action=uninstall

#### **Note**

You can combine the silent=true command line option with any other option to prevent display of error or informational messages. eg:

LicenseServiceApp.exe action=start silent=true

The LicenseServiceApp.exe returns a process exit code of 0 if the specified action was completed successfully, else it returns a 1 on failure.

# **Updating the license**

License codes are stored in the App\_Data\license.txt file inside the license service. The license file for a new license service will be included with the service. However subsequent license codes will be sent via email and the license.txt file will need to be replaced with the new license code from the email.

# **Technical Notes**

The computer on which the license service app will be running requires Windows XP SP2 or higher, or Windows 2003 Server or higher operating systems. It also requires the .Net Runtime 2.0 to be installed.

# **CADTalk Client Setup for License Server**

Open the license screen within CADTalk.

Standalone Client: Click the CADTalk jewel at the top right of the software and click Settings then select the License Tab.

Note: If the demo license is expired the license screen will show on startup

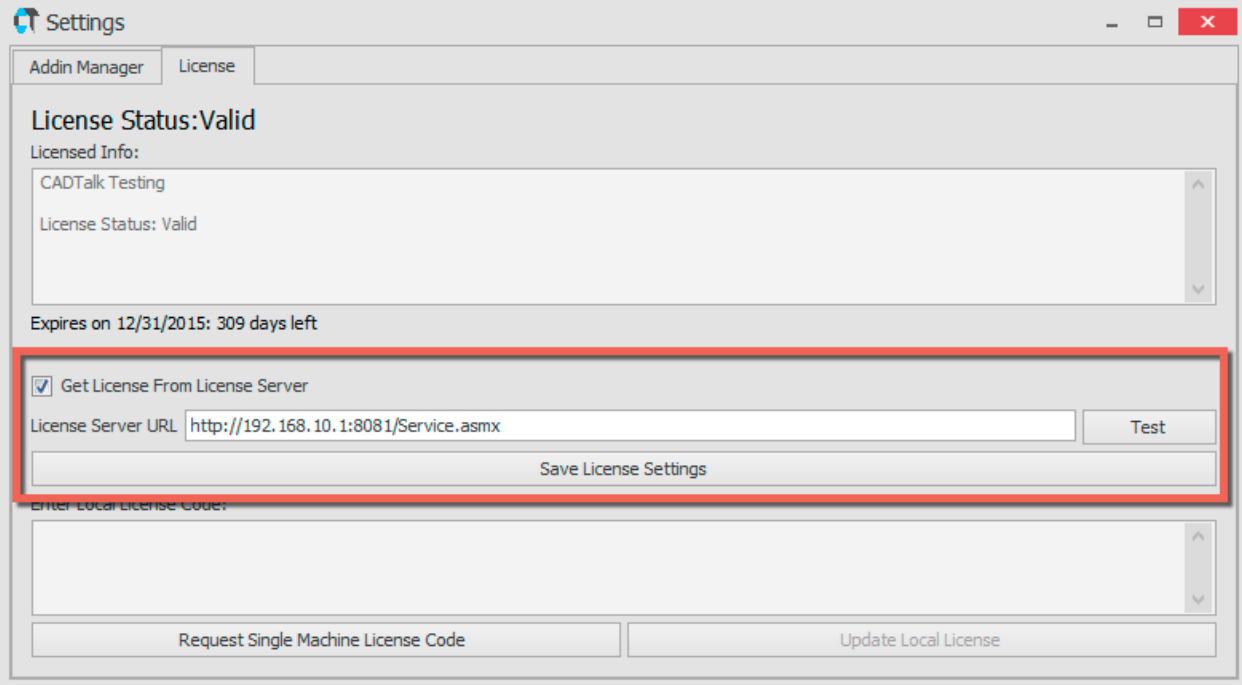

Click the checkbox "Get License from License Server"

Enter the URL to the license server in the License Sever URL Field. Typically this is in the following format: http://<licenseserverip>:8081/Service.asmx

Click the test button to test the connection.

If the test passes, press the Save License Settings button.

# **Tranferring License settings to multiple users.**

# **Manual Transfer**

If you want to copy the the license setttings to other users you can export the settings from within CADTalk using the export settings button.

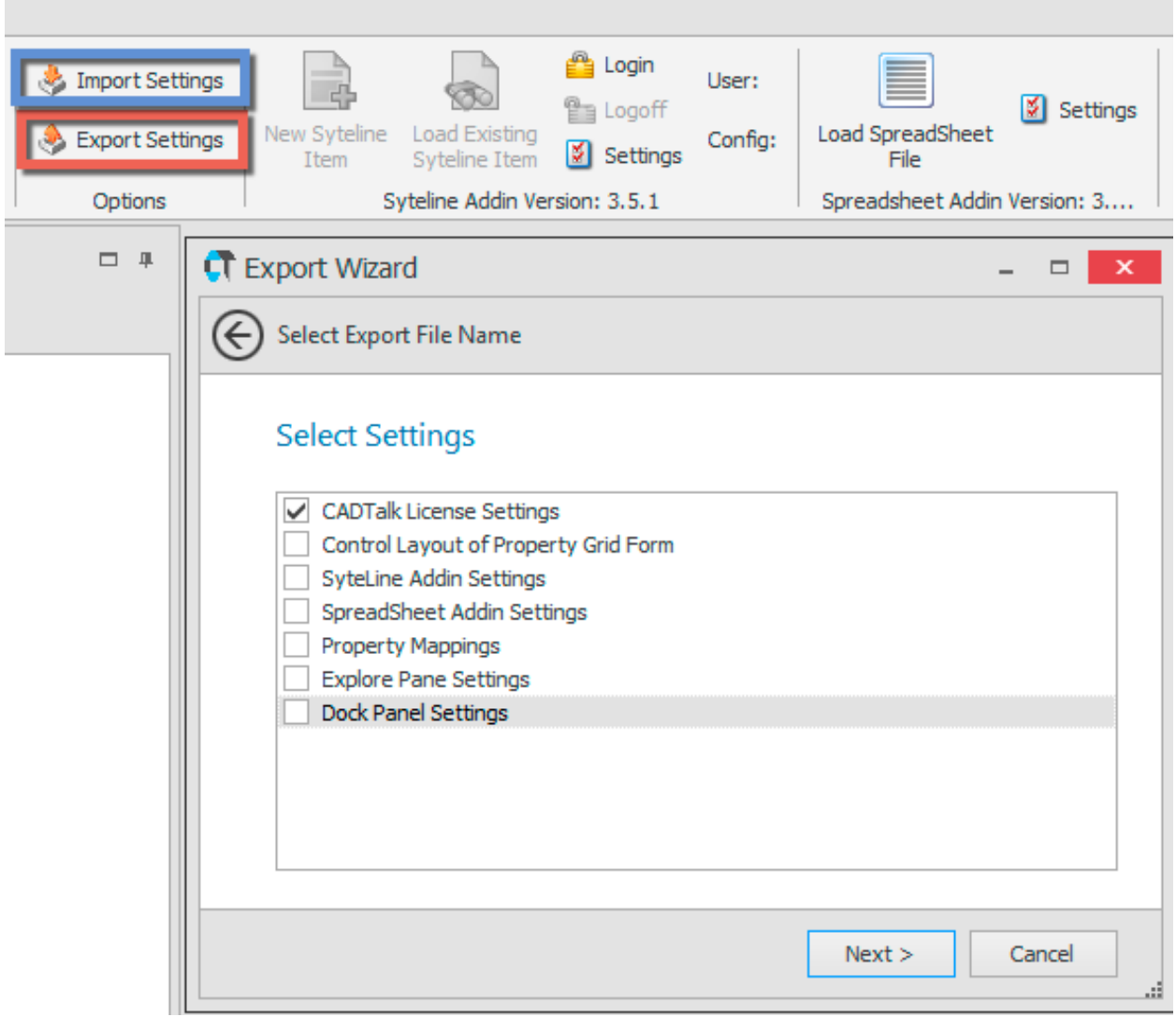

Just select the CADTalk License Settings and export to a .cadtalksettings file. You can import this file using the import settings button on other users computers.

### **Pushing Settings to other machines**

All settings for CADTalk are located in the roaming profile for users so the settings will follow users from computer to computer. All settings files are located in the following roaming profile directory

C:\Users\<username>\AppData\Roaming\SolutionsX LLC\CADTalk\Settings\

The license settings are located in the CADTalkLicenseSettings.xml file. If the organization has a means of pushing the settings to a users roaming profile folder this is the means to access those settings files.

# **Viewing License Statistics**

The statistics page displays information about the customer's license such as the number of machines activated, number of activations available available, etc. The page can be accessed by going to http://address:port/stats/stats.aspx (eg: http://192.168.0.1:8081/stats/stats.aspx) while the license service is running.